#### **TMS (TRADE MANAGEMENT SYSTEM)**

User Guide Release 1.2

July 2018

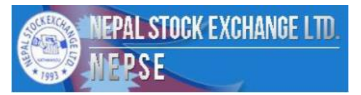

- 1. लगानीकर्ााले आफ्नो Account (client code) भएको Broker मा गइ Valid Email Address Update गराउने |
- 2. आफ्नो Account भएको Broker बाट TMS को URL (Address) ललने |

3. Broker बाट) प्राप्त Address, Computer तथा Mobile को जुनसुकै Browser (Chrome, Firefox, Edge)

आदिमा खोली **Fig. 1** मा िेखाए जस्र्ै"**Forgot Password**" मा Click गने|

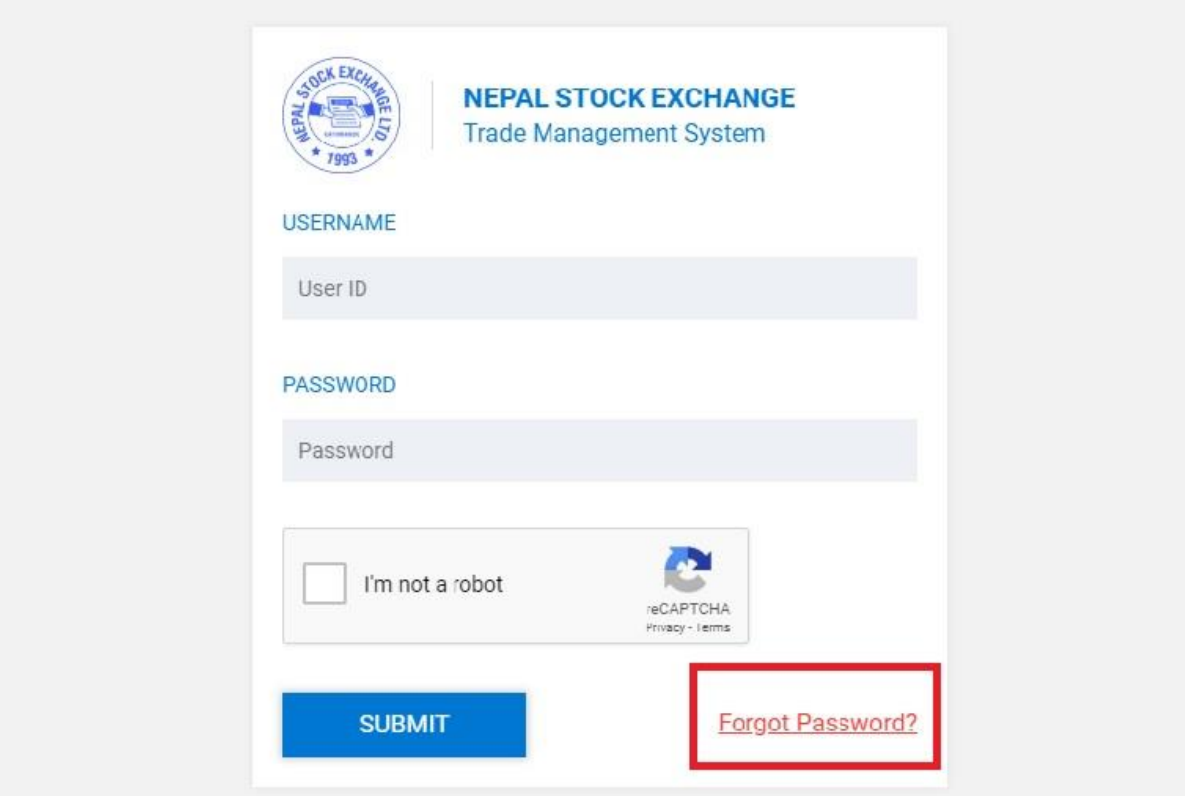

**Fig. 1 Go to the main page URL and click on "Forget Password"**

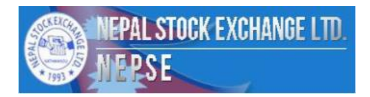

4. लगानीकर्ताले मुख्य पेजमा गएर "**Forgot Password"** मा Click गर्दा **Fig. 2** मा देखाए बमोजिम Screen िेख्न सककन्छ जसमा लगानीकर्ााले आफ्नो Username (Client Code) र Email (KYC form मा उल्लेख गरे अनुसार) Type गर्नुपर्नेछ | त्यसपछि Submit Button मा Click गर्नुपर्नेछ |

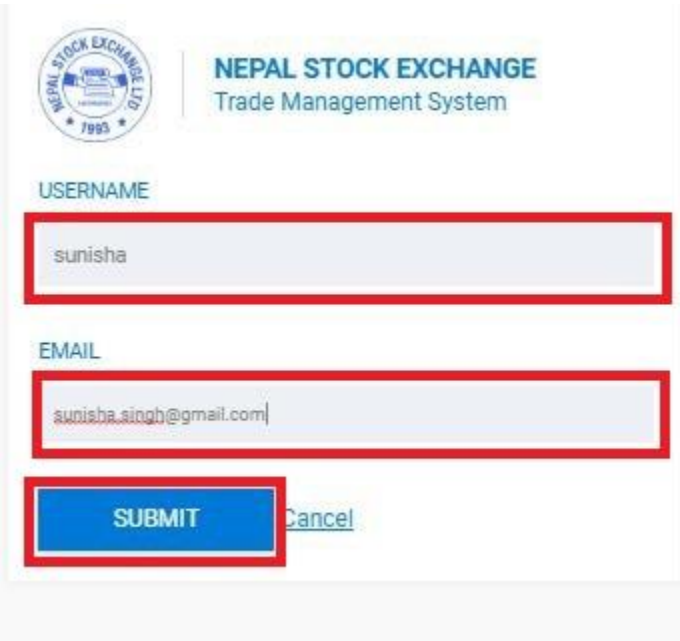

**Fig. 2 Type user name and email, the forget password link will be send in email.**

5. लगानीकर्ताले Password Reset गर्ने Link आफ्नो Requested Email मा पाउन सकिन्छ | हेर्नुहोस् **Fig.3**

# **Hello User**

Please click the button below or use the following url to reset your password

Reset Password

Note: The url link is valid for 2 days.

Thanks and Regards **Team NEPSE** 

**Fig. 3 Email sent in clients email account**

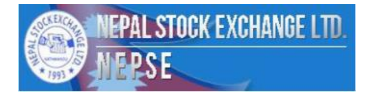

#### 6. **"Reset Password"** मा Click गर्दा Fig.4 मा देखाए बमोजिम Screen देख्न सकिन्छ |

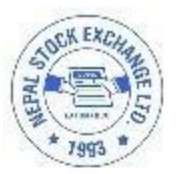

#### **NEPAL STOCK EXCHANGE Trade Management System**

Enter new Password

Confirm new Password

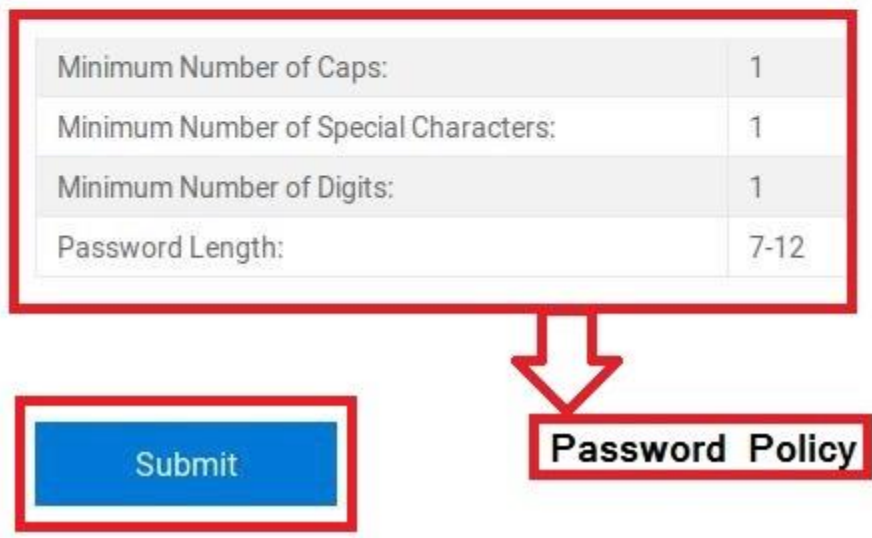

**Fig 4. For Reset of password**

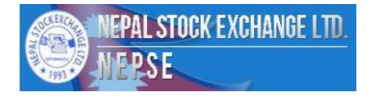

7. नयाँ Password राख्दा माथि Fig. 4 मा उल्लेखित Password Policy अनिवार्य रुपमा प्रयोग गर्नुपर्ने छ | Password Policy अनुसारको मापदण्ड पुरा गरेको Password राखी "Submit" Button मा Click गर्दा देहायको Success Message को Email प्राप्त गरेमा मात्र Password Reset भएको बुझ्नुपर्छ |

Password Changed Successfully!

## **Hello User**

Password changed successfully.

User can now login with the new password

Thanks and Regards **Team NEPSE** 

#### **Fig. 5 Email of Password Change Success**

8. त्यसपछि लगानीकर्ताले Login को लागी Broker बाट प्राप्त URL (Address) मा नयाँ Password राखी Login गर्न सकिन्छ | हेर्नुहोस **Fig. 6** 

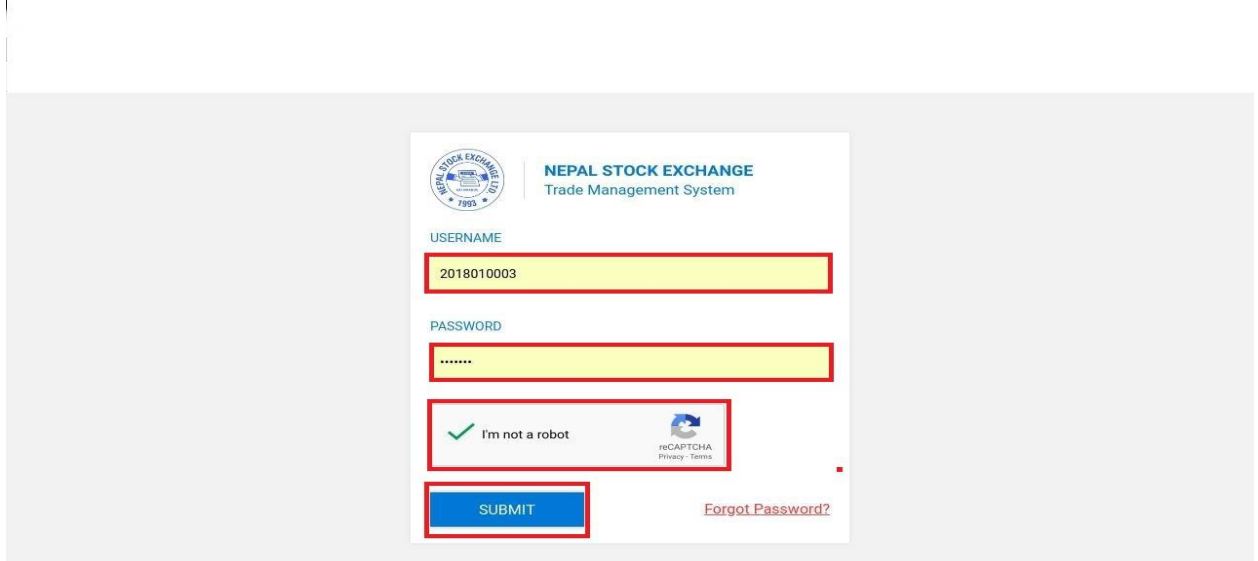

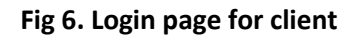

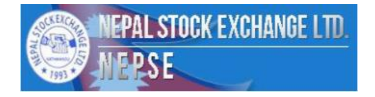

9. लगानीकर्ताले Username र Password राखी Submit Button मा Click गर्दा Fig 7.1 मा देखाएको जस्तो OTP Code को Screen देख्न सकिन्छ | साथै लगानीकर्ताको Email मा OTP Code जान्छ | हेर्नुहोस Fig. **7.2**

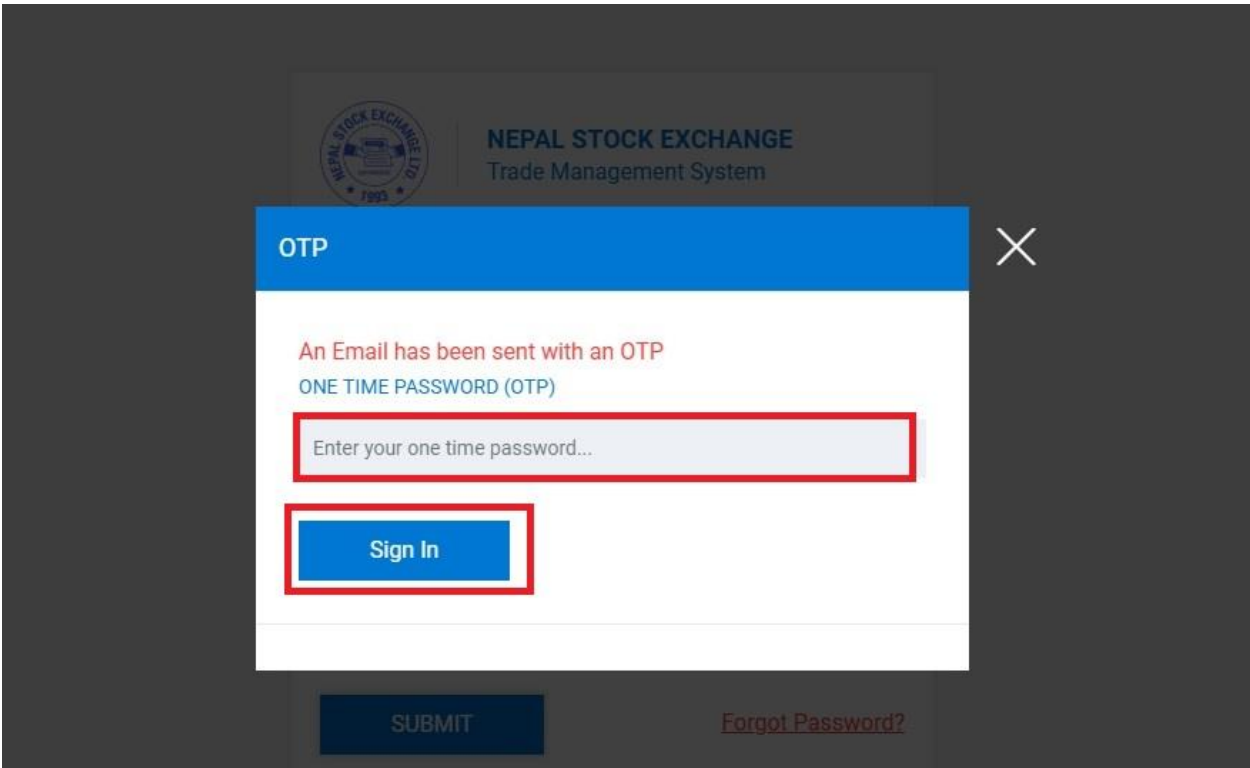

**Fig 7.1. OTP Screen**

## **NEPSE Trading Management System**

## **Hello User**

Your One-Time Password is 378260

Note: This One-Time Password (OTP) is valid only for 30 minutes. Please don't share this password with anyone.

Thanks and Regards **Team NEPSE** 

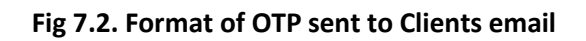

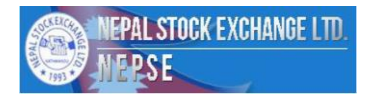

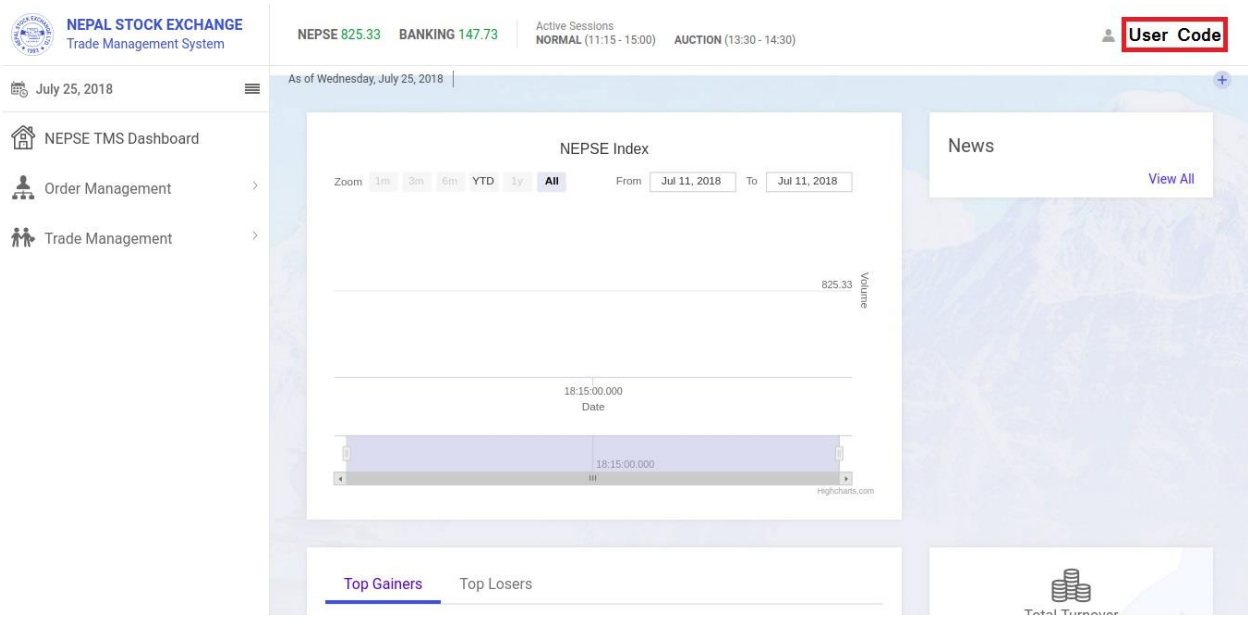

10. लगानीकर्ताले OTP Code राखी Login गरेपछि देहायको Dashboard Screen देख्न सकिन्छ |

**Fig.8 Format of Client's Dashboard**

11. लगानीकर्ताले Order Management को माध्यामबाट Order Book हेर्न सकिन्छ |

| <b>NEPAL STOCK EXCHANGE</b><br><b>Company</b><br><b>Trade Management System</b> |          | N/A<br>N/A                       | <b>Active Sessions</b> | NORMAL (11:15 - 15:00)<br>AUCTION (13:30 - 14:30) |                                |                 |                        |                                                    |                                      |                   |                             | 2018010003<br>$\frac{9}{20}$ |  |
|---------------------------------------------------------------------------------|----------|----------------------------------|------------------------|---------------------------------------------------|--------------------------------|-----------------|------------------------|----------------------------------------------------|--------------------------------------|-------------------|-----------------------------|------------------------------|--|
| <b>B</b> July 16, 2018                                                          | $\equiv$ | <b>MEMBER</b>                    | <b>DEALER</b>          |                                                   | <b>CLIENT</b>                  |                 | <b>INSTRUMENT TYPE</b> |                                                    |                                      |                   | <b>PRODUCT</b>              |                              |  |
| 龠<br>NEPSE TMS Dashboard                                                        |          | M1161                            |                        | 2018010002                                        | 3                              |                 | <b>ØBOØDBØEQØMF</b>    |                                                    |                                      |                   |                             | <b>E</b> CNC ■ MIS           |  |
| I<br><b>Order Management</b>                                                    | $\sim$   |                                  |                        |                                                   |                                |                 |                        |                                                    |                                      |                   |                             |                              |  |
| Order Book                                                                      |          | All Orders                       |                        | Open Orders<br><b>Executed Orders</b>             |                                |                 |                        |                                                    |                                      |                   |                             |                              |  |
| q.<br><b>Trade Management</b>                                                   | $\,$     |                                  |                        |                                                   |                                |                 |                        |                                                    | Q Search<br>$\mathbf{v}$<br>Security |                   |                             |                              |  |
|                                                                                 |          | <b>SECURITY</b>                  | SYMBOL                 | <b>EXCHANGE ORDER ID</b>                          | TIME +                         | <b>BUY/SELL</b> | TOTAL<br>QTY           | $\ensuremath{\mathop{\text{PRICE}}\limits_{\Psi}}$ | VALUE                                | TRADED<br>$QTY =$ | <b>REMAINING</b><br>$QTY =$ | <b>STATUS</b>                |  |
|                                                                                 |          | Kailash<br>Bikas<br>Bank<br>Ltd. | KBBL                   | 201807160100000003                                | 2018-<br>$07 - 16$<br>12:35:13 | Buy             | 10                     | 85                                                 | 850                                  | $\sqrt{5}$        | 5                           | PARTIALLY_TF                 |  |
|                                                                                 |          | Kailash                          |                        |                                                   | 2018-                          |                 |                        |                                                    |                                      |                   |                             |                              |  |

**Fig. 9 Order book of client**

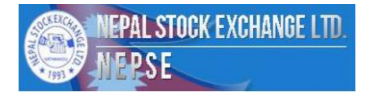

### 12. लगानीकर्ााले Trade Management को माध्यामबाटTrade Book हेना सककन्छ |

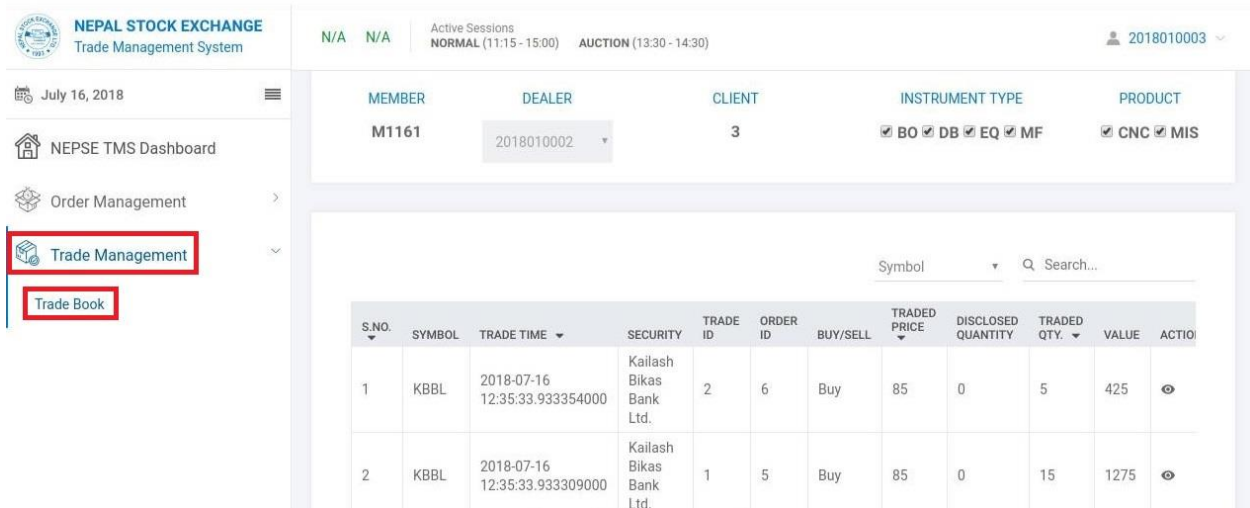

**Fig 10. Trade book of client**

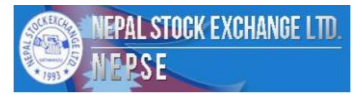